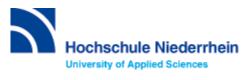

# **Perinorm User Guide**

The Perinorm User Guide is designed to present an overview on the user interface and functioning of the database. Most important for research workshops will be the sections "Index Search", "Index Search Classification" and "Filter Results".

## **Table of Contents**

| Introduction                                 | 1 |
|----------------------------------------------|---|
| Functional Restrictions for University Users | 2 |
| User Interface                               | 2 |
| Performing a search                          | 3 |
| Index search                                 | 4 |
| Index search Classification                  | 4 |
| Search options                               | 5 |
| Connect search with                          | 5 |
| Result list                                  | 6 |
| Symbols in the Result list                   | 6 |
| Search inside results                        | 7 |
| Filter results                               | 7 |
| Full display                                 | 8 |
| Save, print and e-mail your results          | 8 |

## Introduction

Perinorm database contains records of standards and technical regulations from 23 countries. All valid DIN-records (except VDE and VDI regulations) are listed. International standards (IEC, ISO, ANSI etc.) are included if incorporated in national regulations or if they are related to EU-regulations. For most of the standards, full texts are available.

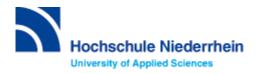

## **Functional Restrictions for University Users**

Some of the functions for searching, bookmarking and export displayed on the user interface are not available under the University's licensing terms. Bookmarking, the Saving of Search Queries, Records Export, and all User Data functions as well as Company Standards are not enabled.

#### **User Interface**

The user interface is composed of the main navigation area with the horizontal tab bar, the navigator on the left and the text and working area.

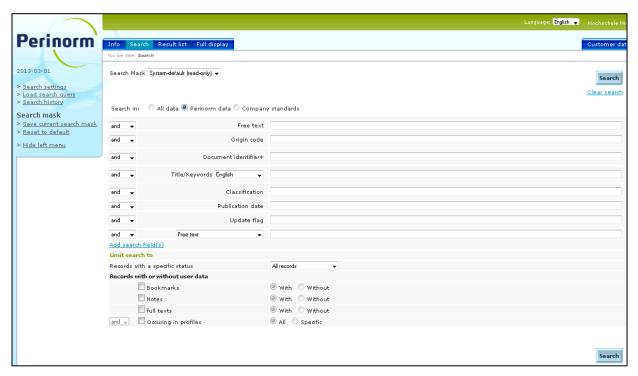

On the upper edge of the screen you will see a **green bar** showing the language settings. Click the arrow to select the language you require (German, English or French). The bar also shows your log-in name. You are already logged in as a user from "Hochschule Niederrhein". No additional log-in is required!

Beneath the bar you will see a **blue bar** composed of tabs. By clicking with the mouse on this bar you can access various pages (Search, Result list, Full display, etc.) The light-coloured tab always shows the page of the application you are currently using.

Below the tab bar, you will see the **working area** of the page you have selected (in our example, the Search mask).

On the far left, you will always see the **navigator** with a list of the functions directly related to the page you are working with.

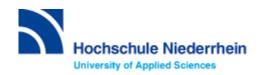

If you wish to see further information about the current page, simply open the related help text by clicking the symbol on any page of the application.

### Performing a search

When you launch Perinorm, the first page you will see is the Search mask.

Enter some search terms in one or more of the fields and start your Search by clicking the Search button.

**Free text:** performs a search in several data fields of the records. The result list will probably be very exhaustive, but tends to be too general or unspecific.

**Origin code:** you can choose an origin code to limit your search to the standards of a specific country. The two-digit codes are listed in the Index at the right side of the field. Insert the operators OR or WITHOUT to cover several countries or to rule out countries.

**Document identifier:** use this field when looking for a specific standard whose identifier you have already on hand (e.g. DIN EN 12224). You can leave out the letters, the numbers are sufficient to retrieve a result.

To perform a search related to a subject rather than a specific standard, the fields **Title / Keywords** or **Classfication** are best suited.

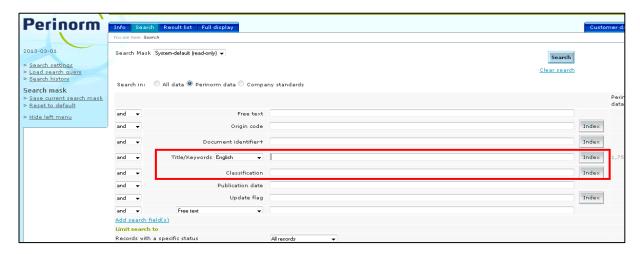

**Title / Keywords:** search terms put in this field cover the record fields "Title", "Abstract" and "Descriptors". The use of the **Index** is strongly recommended! (see section "Index Search")

**Classification:** every record in the database is classified accordingly to a subject area organized in a hierarchical tree structure. Use the classification to limit your search to a specific subject area. The use of the **Index** is strongly recommended! (see section "Index Search Classification")

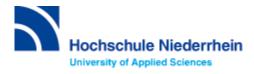

#### Index search

The Index search helps you to find the corresponding search terms relating to a specific topic. The index lists the original terms used in the records.

Using the Index button, you can open a selection window displaying the entries available in a specific search field, in this example the index "Title / Keywords".

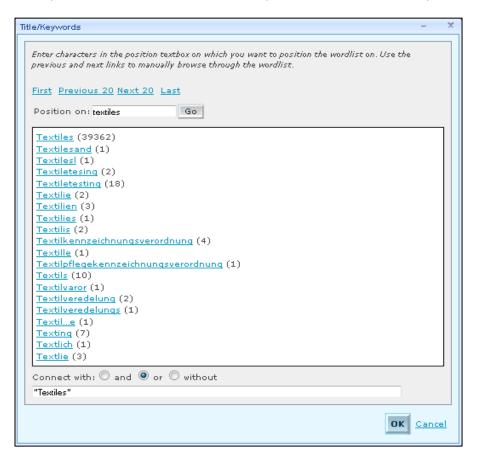

The box "Position on" leads you to an entry in the alphabetical list. Just type in a letter or the beginning of a word, and click on "Go".

Click on an index entry to choose it as a search term. It will appear in the field at the bottom of the selection window. You can combine several entries. Choose one of the operators listed as "Connect with" before clicking on an additional entry. To add the selected entries to the search mask, click on "OK".

#### Index search Classification

Use the classification to search within the subject areas of the database. The subject areas are arranged in a hierarchical tree structure. Click on the index button on the right side of the Classification field to open the selection window which displays the classification.

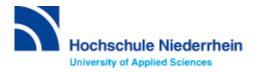

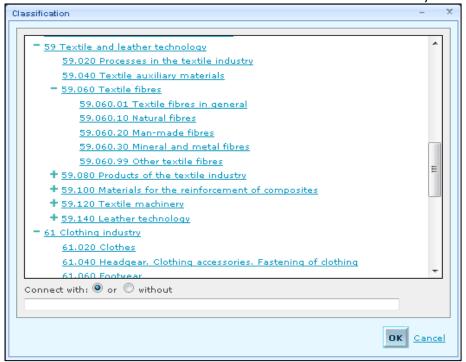

In this dialogue, you will see some main and lower levels of the classification.

Click on a **plus sign** to open a lower level.

Click on a minus sign to close the lower level.

Select a classification by clicking on the link. The chosen classification entry will appear in the field at the bottom of the window. Confirm your choice by clicking OK.

### Search options

To change the **logical connector** (and, or, without) between the search fields, use one of the selection boxes. Additionally, select a different language for the Title/Keywords field.

You can chose any Search field you want using a selection box. If you wish to use additional Search fields for your research, you can enter these in the Search mask using the **Add Search fields** link.

#### Connect search with

You can now also limit the range of Data records you are looking for by your choice of **Status** ("All records", "Only valid records", "Only withdrawn records" and "Without historical records").

At the bottom of the Search mask you can choose whether you want to link your current search with a previous one. If you do, simply select one of the logical operators (and, or,

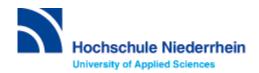

without). **Note:** This option is not available before you have performed a search with a valid search result.

If you wish to determine the number of hits without switching to the Result list, simply click **Only count results.** 

Click **Clear search** to delete all the entries in the Search mask.

### **Result list**

Once you've performed a search by choosing the Search button, the Result list is displayed. Alternatively, you can choose the Result list tab on the top of the page. This always leads you back to the results of the search you performed last.

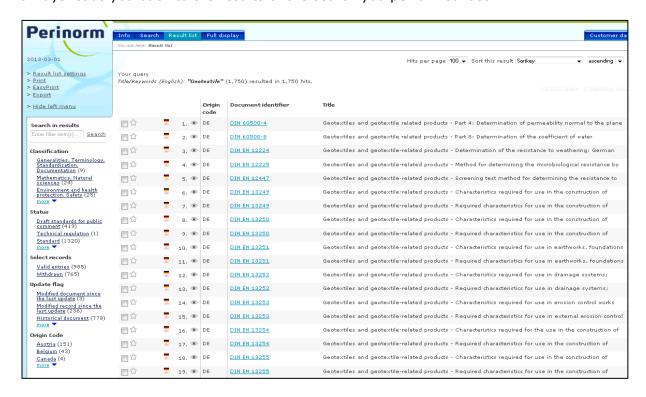

## Symbols in the Result list

- pens the standard's full text as a pdf-file
- first notice of a draft
- data record has been withdrawn
- bookmark the record (sorry, not available for University users)
- full display preview

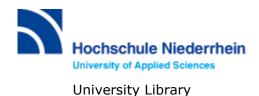

#### Search inside results

If you wish to refine your search, you can search for specific search terms in the hit list. The terms you enter will be searched for in every data field in the data records found. Undo the filtering process by clicking the mouse.

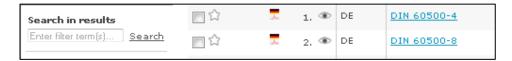

#### Filter results

In the Result list, hits are also filtered according to Classification, Status, Select records, Update flag and Origin code. The number of hits in the list is also displayed.

Click on a link to display only the filtered hits. Choose **Undo Filter** to reset.

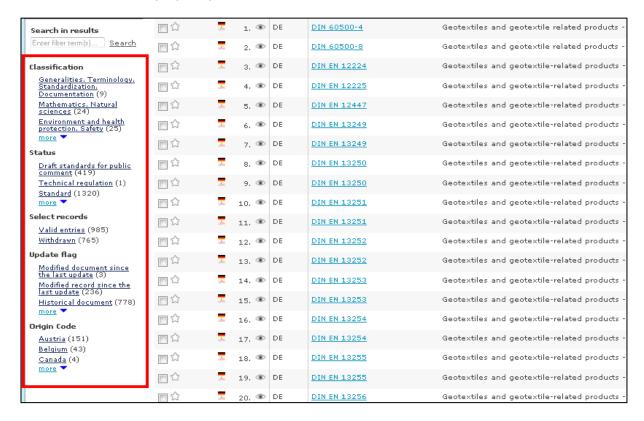

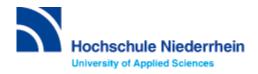

## **Full display**

The **Full display** page contains all the information for a single data record. Click on one of the blue-colored Document Identifiers in the result list to open the full display of the corresponding record. Please note that this is not the full text, but bibliographic and systematic information relating to the standard. The Abstract gives a short overview on the contents of the standard. Available full text is indicated by the full text icon on the left.

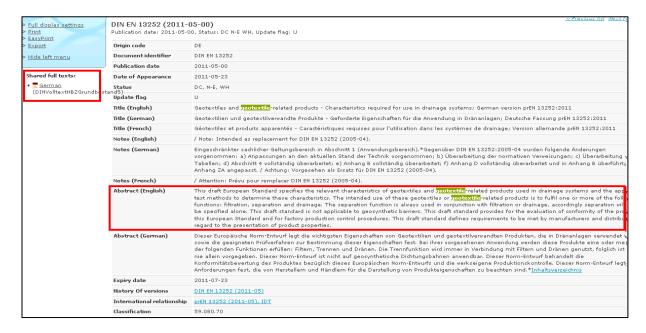

# Save, print and e-mail your results

Options available for full text pdf-files:

- Use the "print" symbol or select "print" from the menu to print out the full text.
- Use the "save" symbol or select "save" from the menu to save the file, e.g. on the desk top of the library's research computer.
- Having saved the file, you can send it to your own e-mail address.

Please make sure that your e-mail address is correct, and that your e-mail account has got enough storage capacity in case of sending large files.